<span id="page-0-0"></span>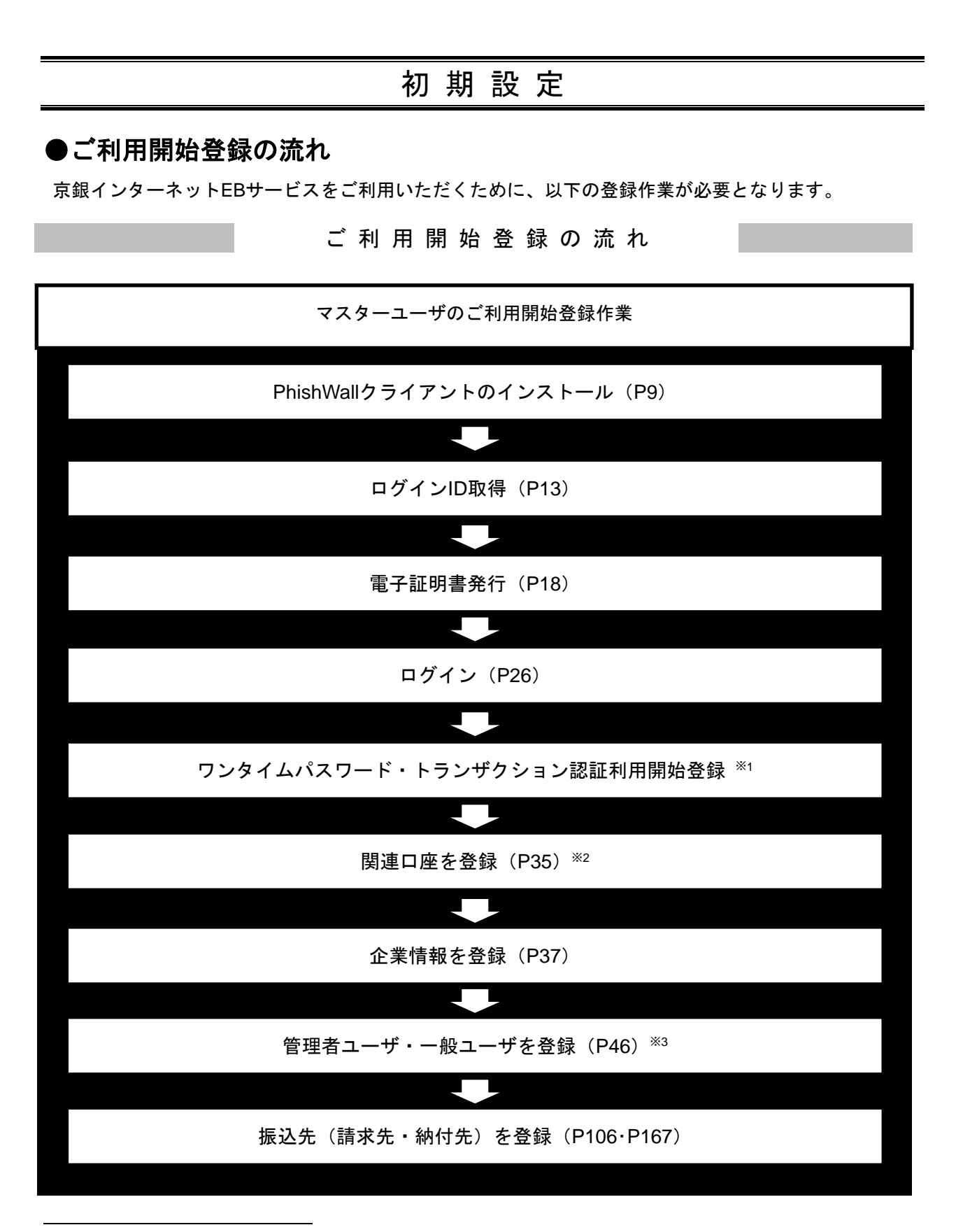

<sup>※</sup><sup>1</sup> ワンタイムパスワードサービス(スマホ認証機能付)またはトランザクション認証の利用をお申込みいただいた場合 に登録が必要となります。設定方法については「ワンタイムパスワードサービス(スマホ認証機能付)ご利用マニュ アル」「トランザクション認証 ご利用マニュアル」をご参照ください。

<sup>※</sup><sup>2</sup> 複数の口座でのご利用をお申込みいただいた場合に登録が必要となります。

<sup>※</sup><sup>3</sup> 複数の担当者様でご利用になる場合に登録が必要となります。

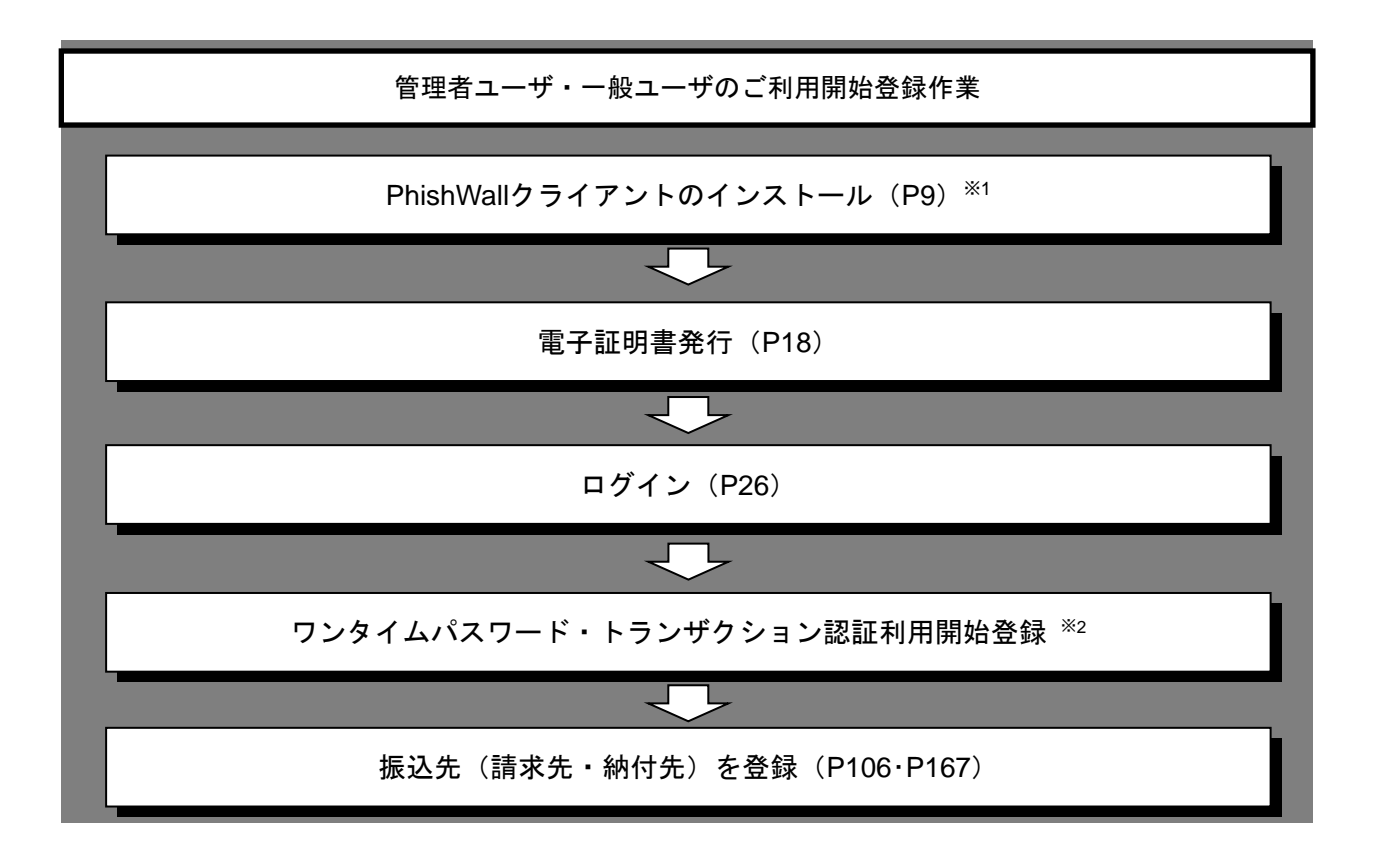

l

<sup>※</sup><sup>1</sup> マスタユーザと同じ端末をご利用の場合は改めてインストールする必要はございません。

<sup>※</sup><sup>2</sup> ワンタイムパスワードサービス(スマホ認証機能付)またはトランザクション認証の利用をお申込みいただいた場合 に登録が必要となります。 設定方法については「ワンタイムパスワードサービス(スマホ認証機能付)ご利用マニュアル」「トランザクション

認証 ご利用マニュアル」をご参照ください。

#### PhishWallクライアントのインストール

京銀インターネットEBサービスのご利用を開始する前にセキュリティ対策としてPhishWallプレミアムの ご利用をお願いしています。以下の手順で「PhishWallクライアント」のインストールをお願いいたします。 ※1

#### 手順**1** 京都銀行ホームページ

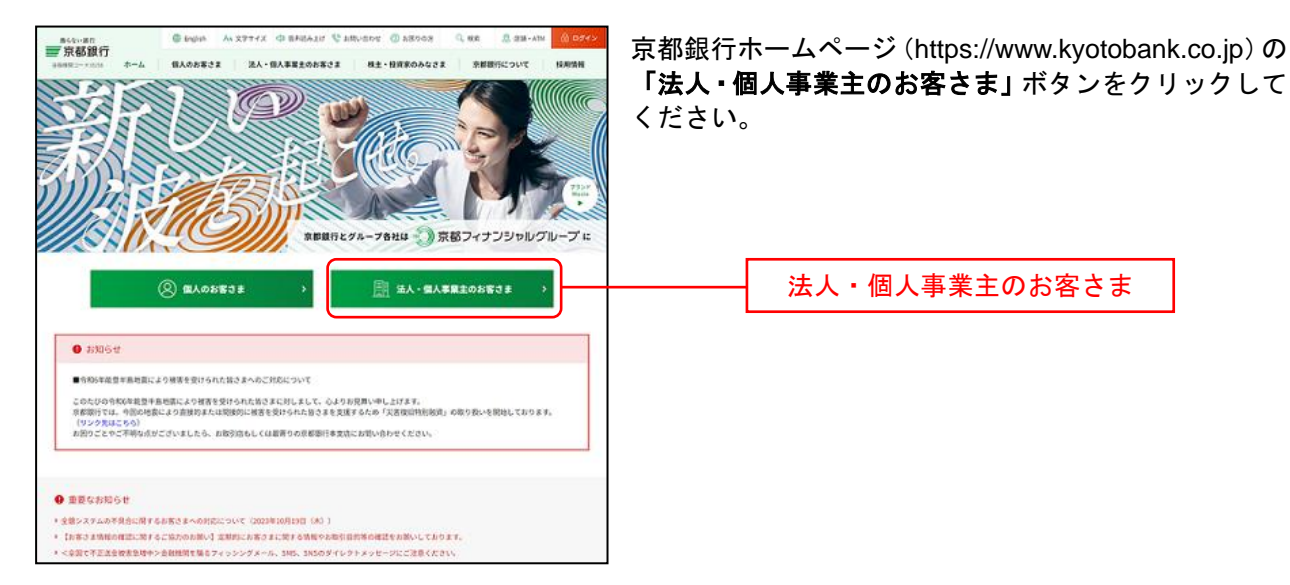

# 手順**2** 法人・個人事業主のお客さま トップページ

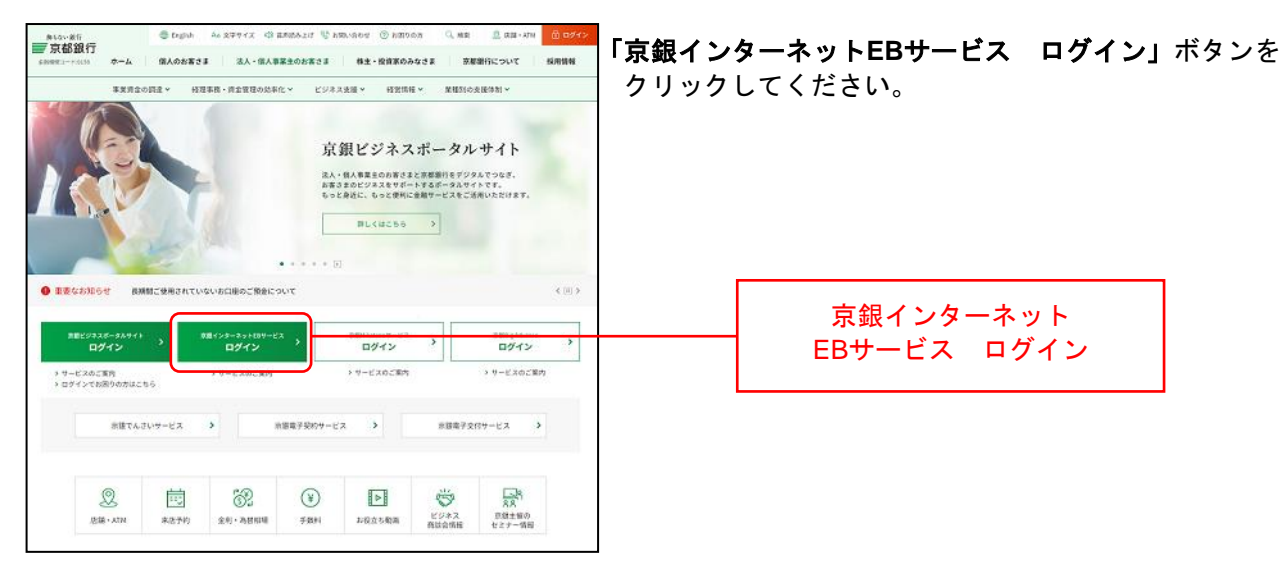

l

<sup>※</sup><sup>1</sup> PhishWallプレミアムについての詳細は以下のページをご参照ください。 (https://www.kyotobank.co.jp/kojin/phishwall/)

# 手順**3** ログイン前にご確認ください(重要なお知らせ)

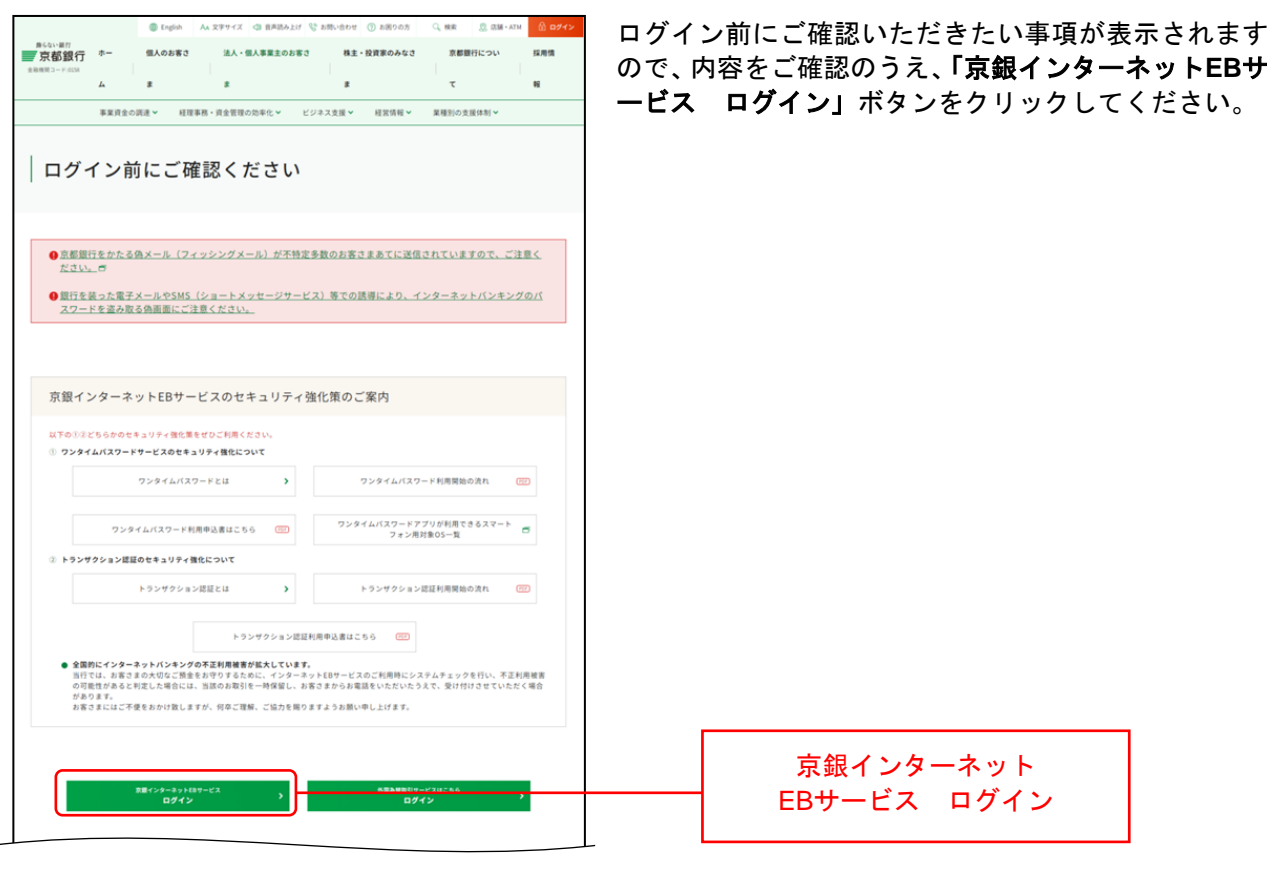

### 手順**4** 「**PhishWall**プレミアム」のご利用案内

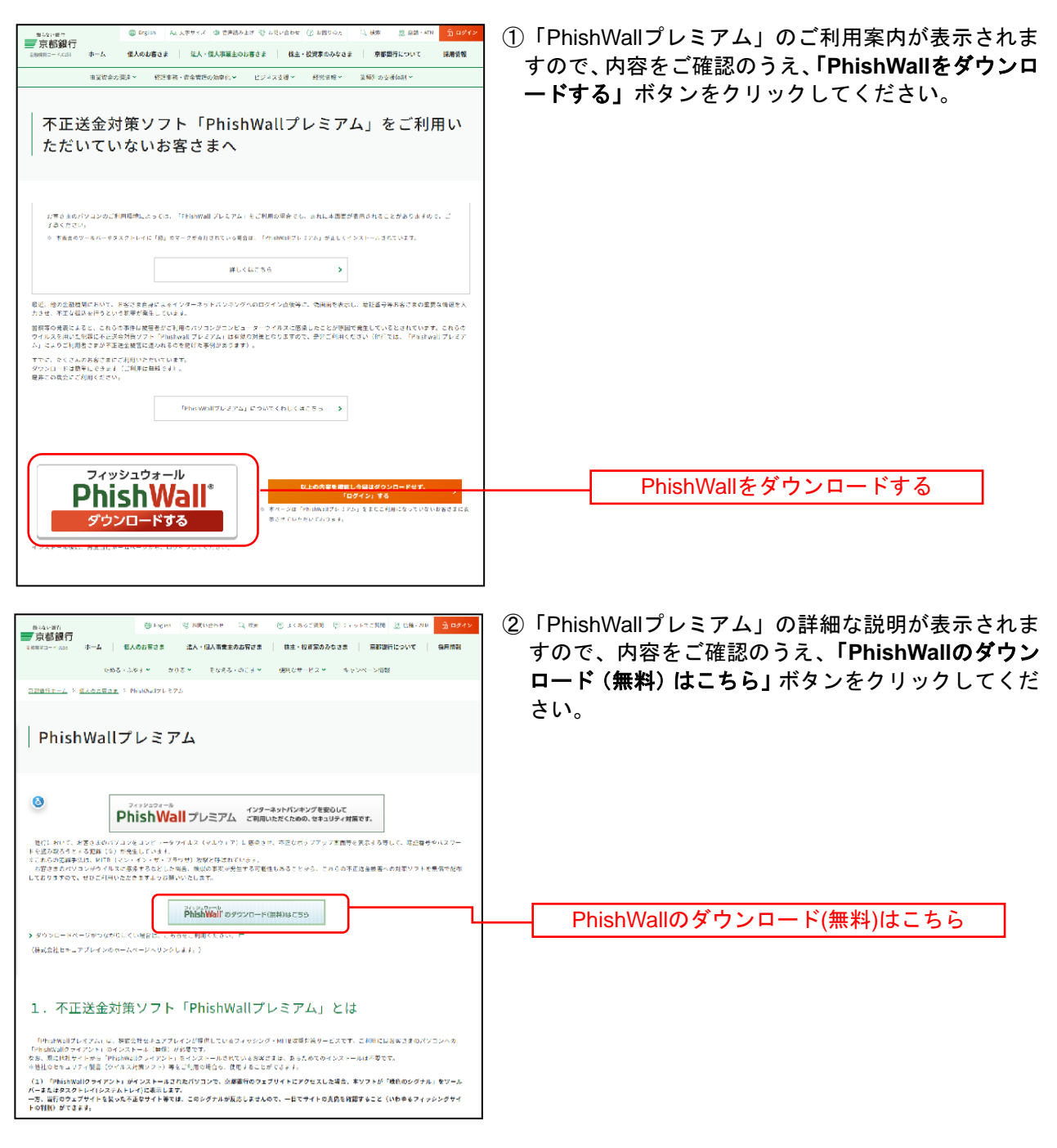

### 手順**5** ジャンプページ

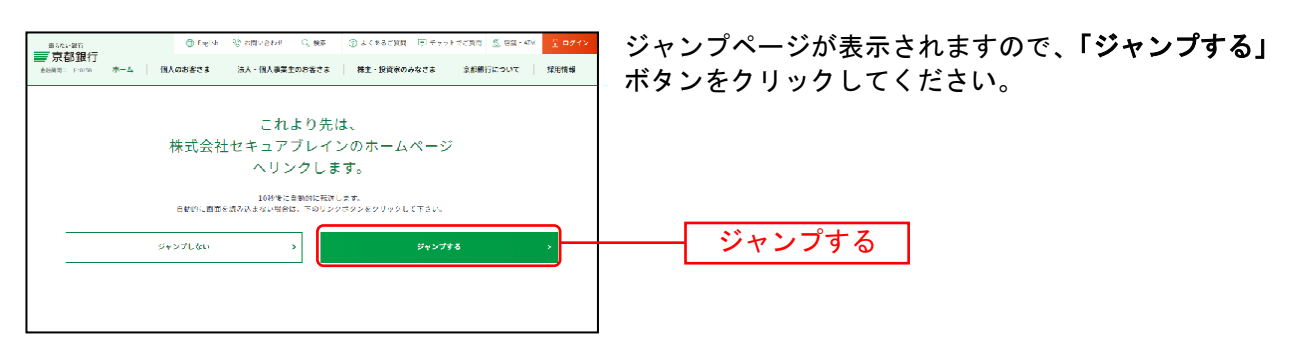

# 手順**6 SecureBrain**ホームページ

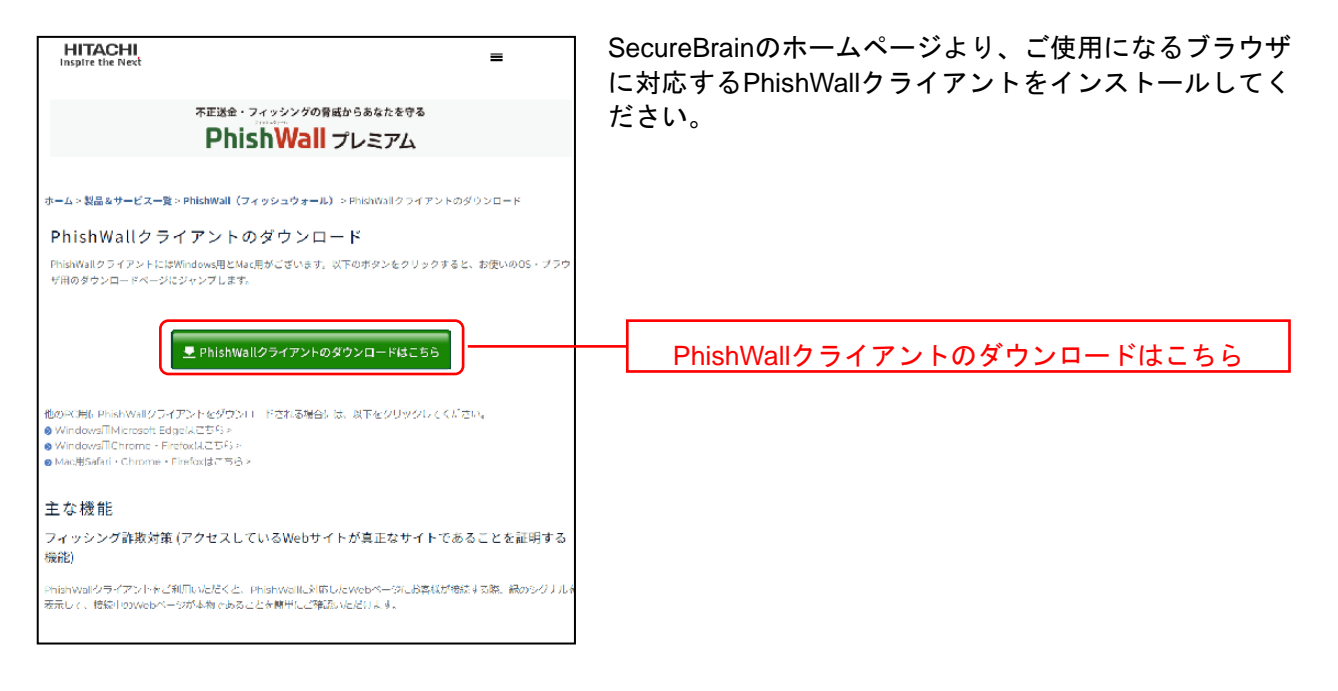

- ※ Firefoxは推奨ブラウザではございません。
- ※ PhishWallクライアントのインストール完了後、[P13](#page-6-0)の「ログインID取得」へとお進みください。

<span id="page-6-0"></span>**ログインID 取得** 

マスターユーザのログインIDを取得します。

#### 手順**1** 京都銀行ホームページ

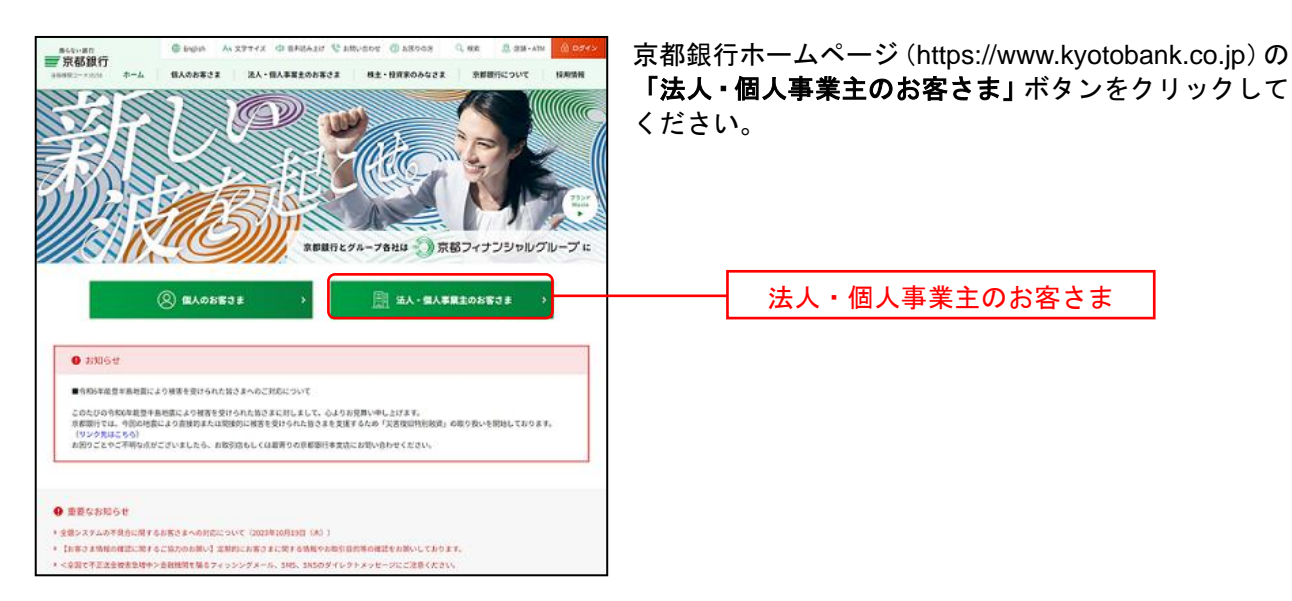

# 手順**2** 法人・個人事業主のお客さま トップページ

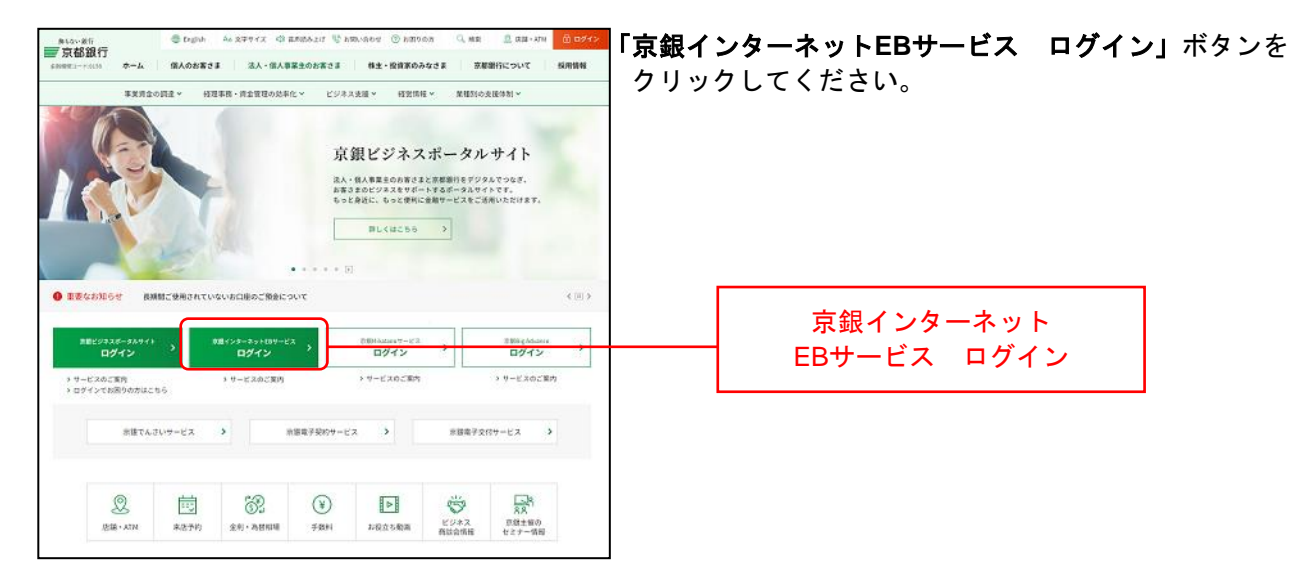

### 手順**3** ログイン前にご確認ください(重要なお知らせ)

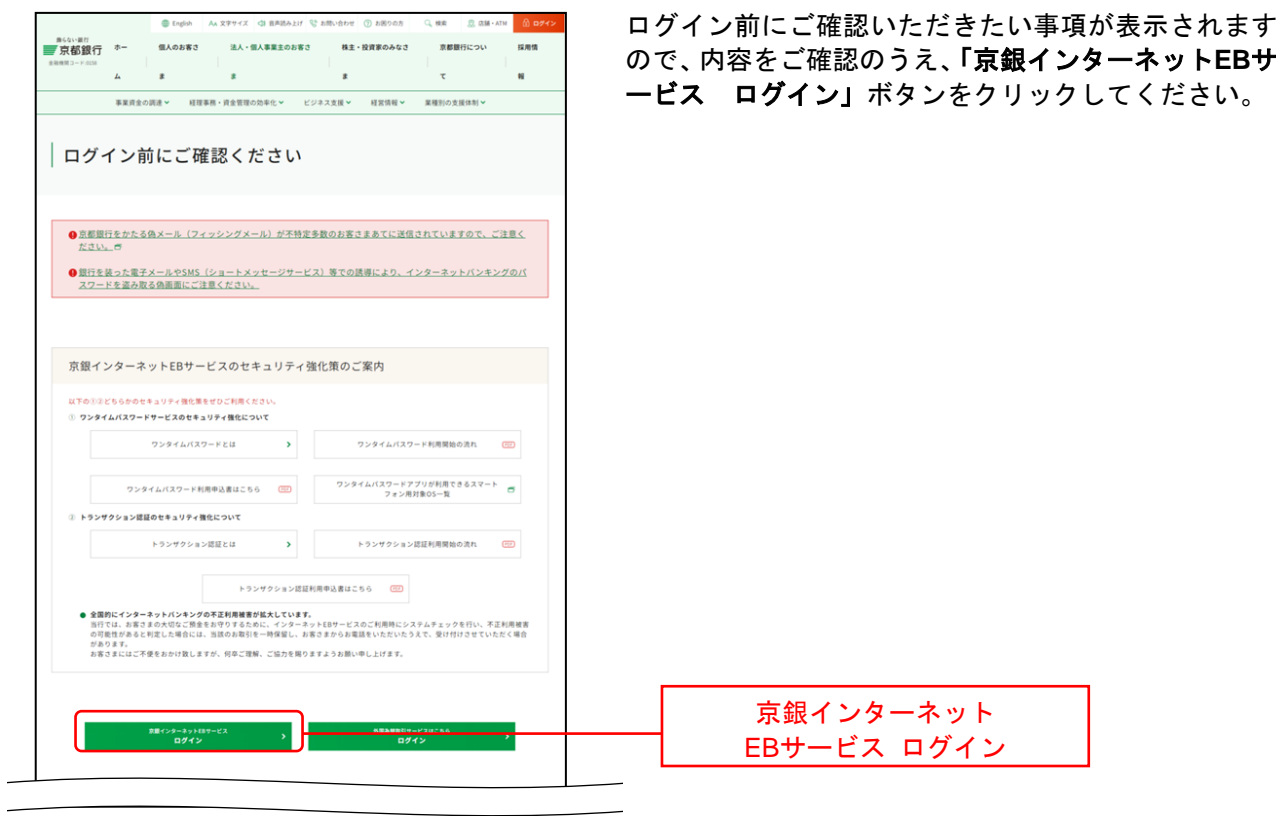

# 手順**4** ログイン**ID**取得開始

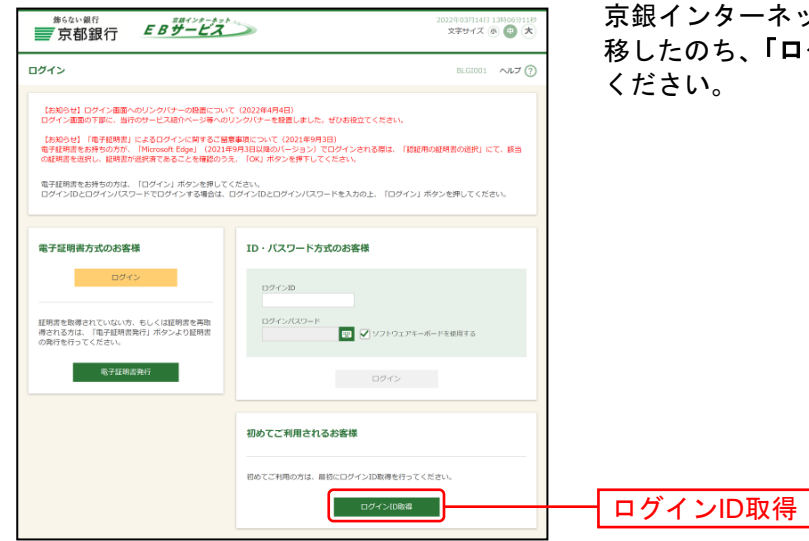

京銀インターネットEBサービスのログイン画面まで遷 移したのち、「ログイン**ID**取得」ボタンをクリックして

# 手順**5** 代表口座を入力

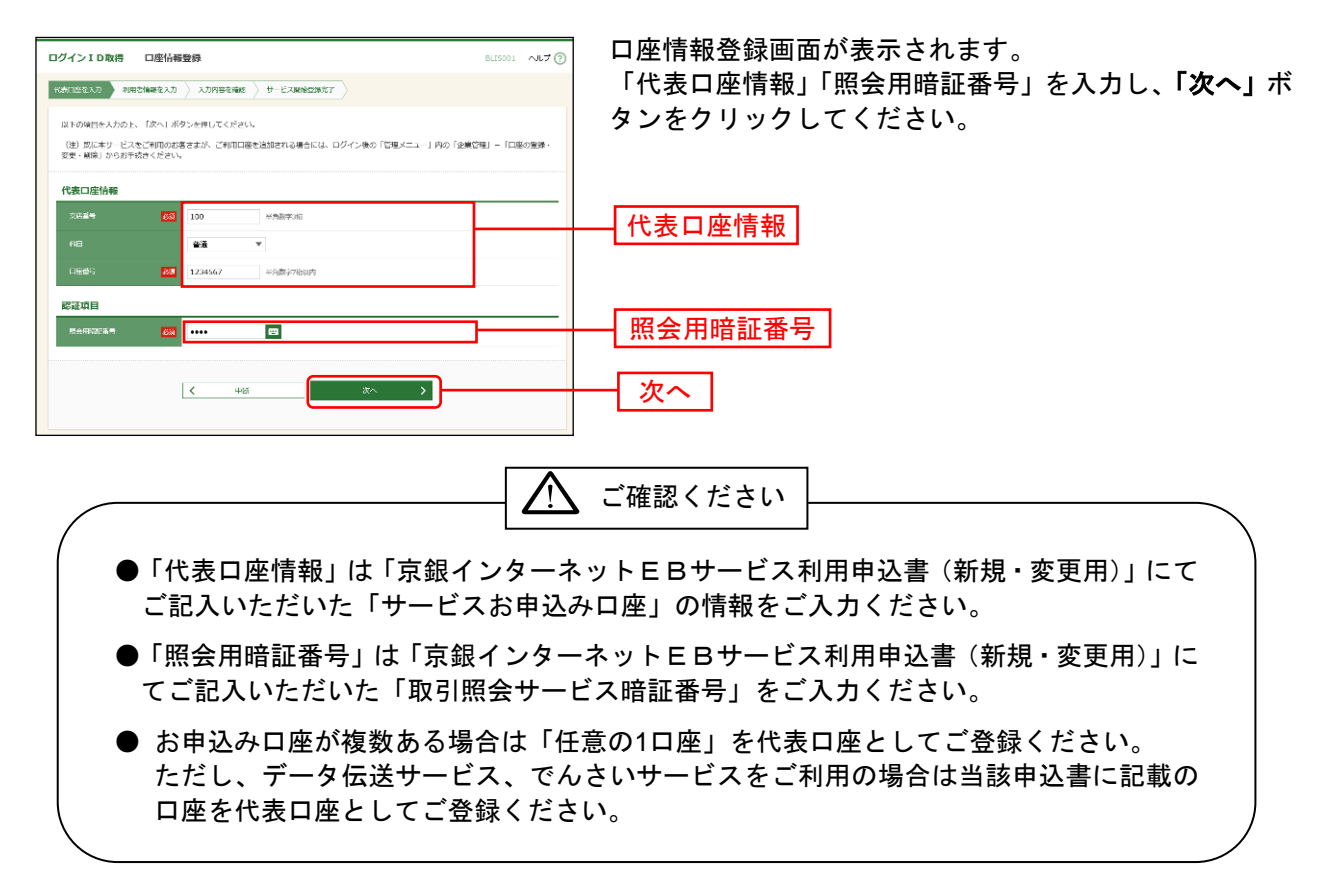

### 手順**6** 利用者情報を入力

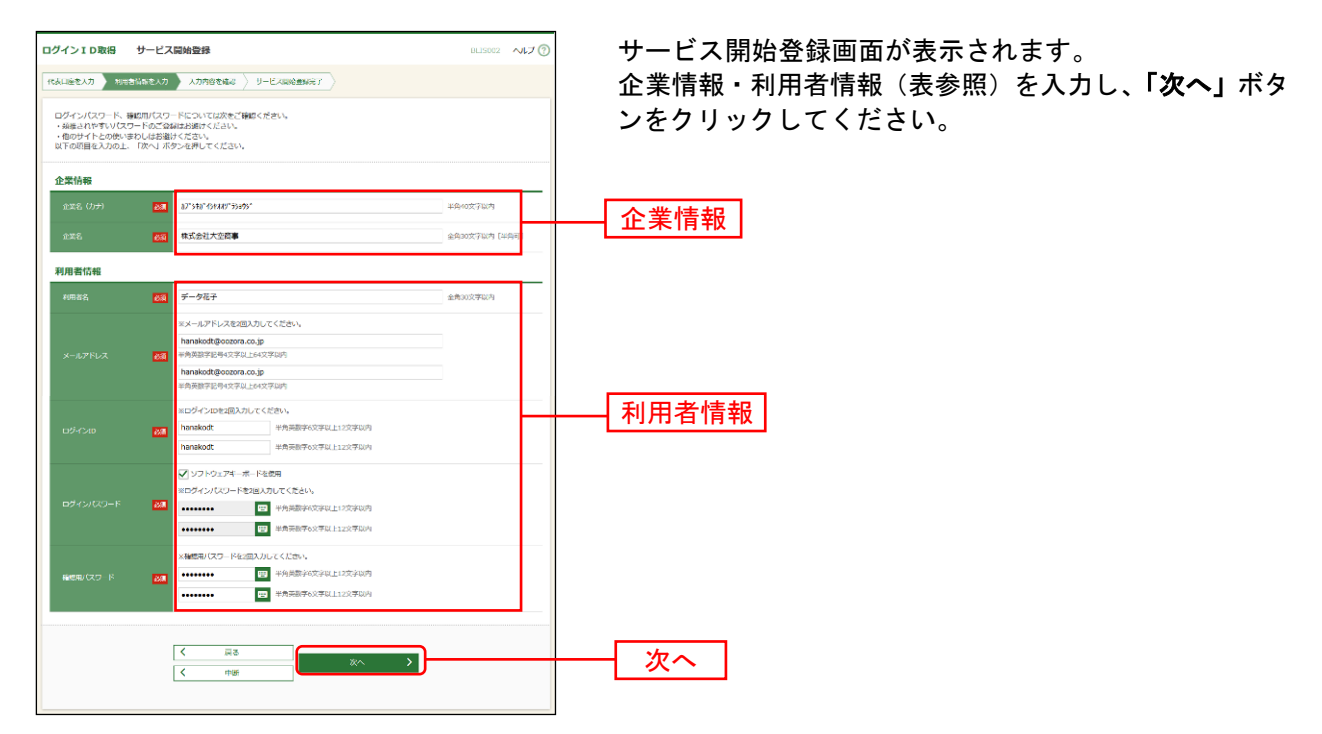

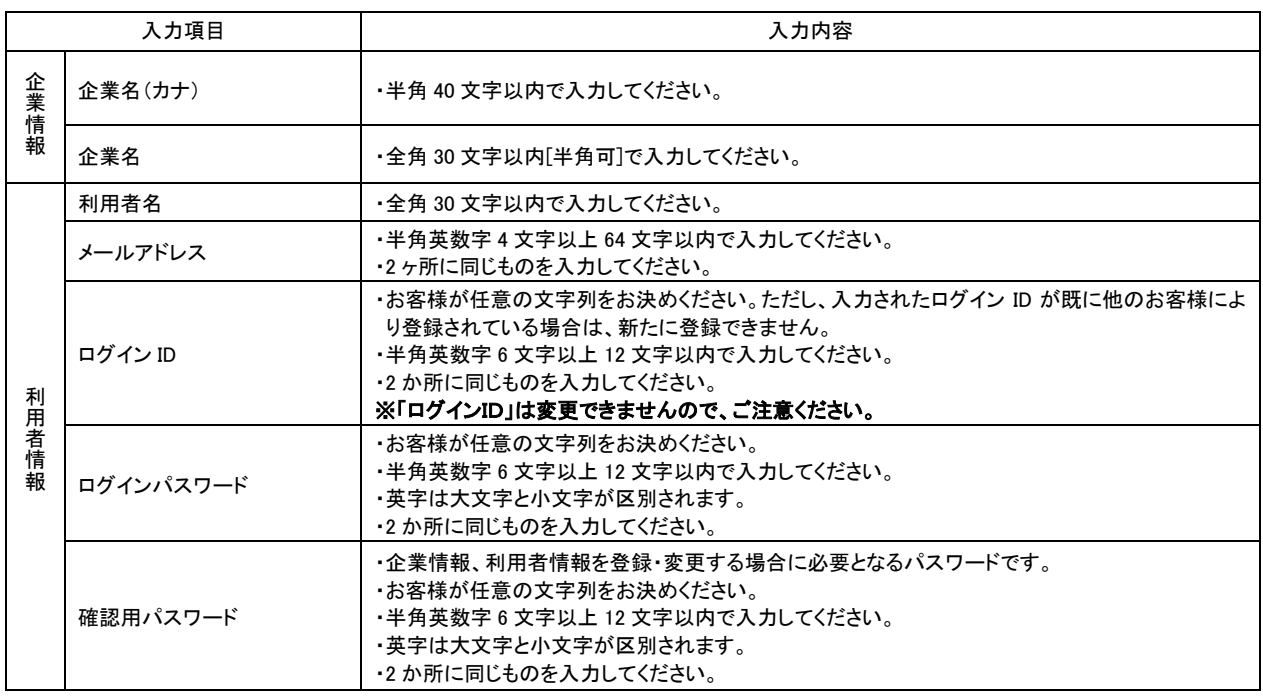

△ ご確認ください

●手順7で入力した利用者情報がマスターユーザの利用者情報となります。 「ログインID」「ログインパスワード」「確認用パスワード」は各々異なる内容をご登録し、お忘 れにならないようご注意ください。

# 手順**7** 入力内容を確認

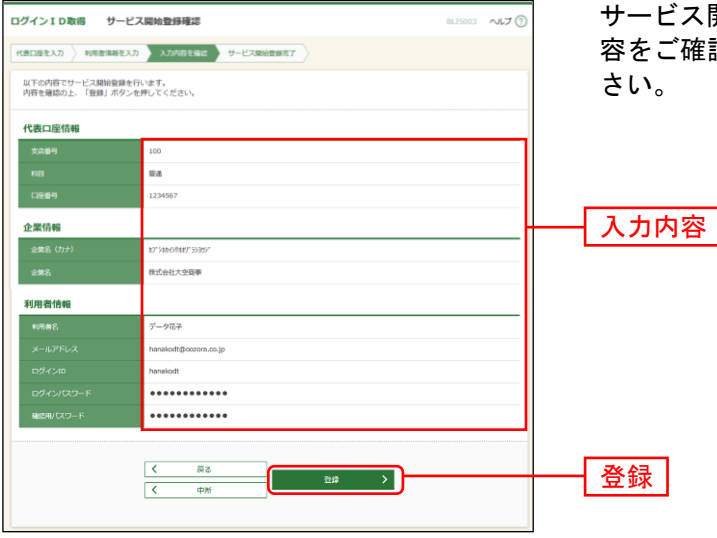

サービス開始登録確認画面が表示されますので、入力内 容をご確認のうえ、「登録」ボタンをクリックしてくだ

### 手順**8** サービス開始登録完了

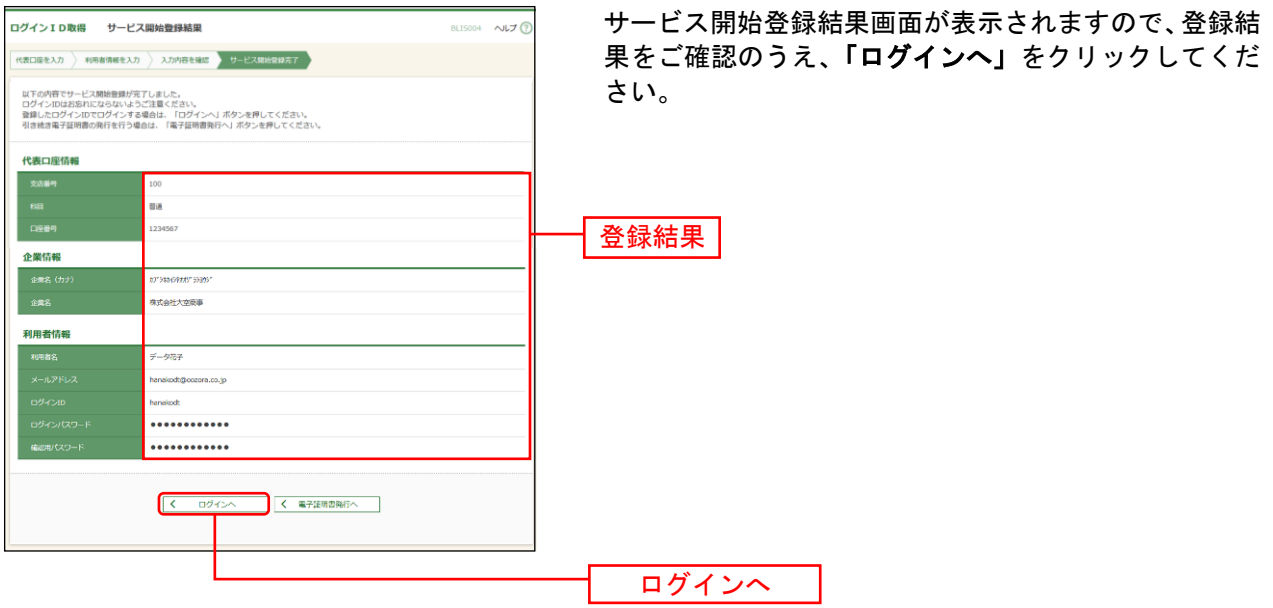

※でんさいサービスのお申込み時等、代表口座を確認させていただくことがございますので、口座メモに 「代表口座」と登録していただくことをおすすめしております。口座メモの登録方法についてはP37を ご参照ください。

※[P18](#page-11-0)の電子証明書発行 手順2 [ 電子証明書発行開始 ]へお進みください。

電 子 証 明 書 発 行

<span id="page-11-0"></span>電子証明書の発行を行います。

#### 手順**1** 京都銀行ホームページ

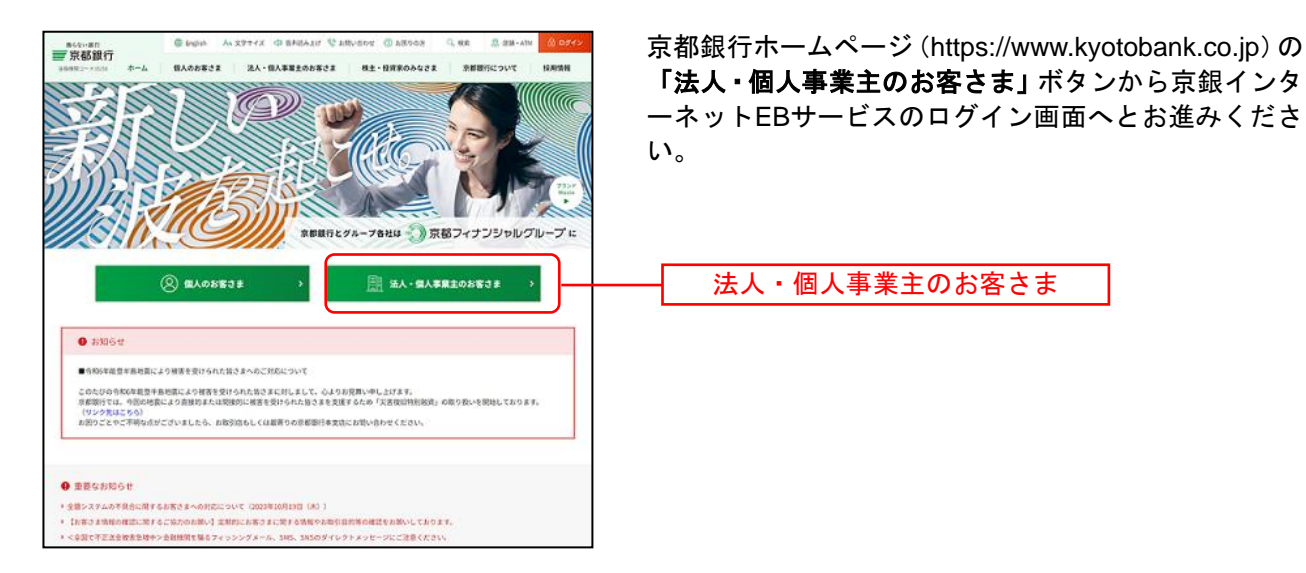

# 手順**2** 電子証明書発行開始

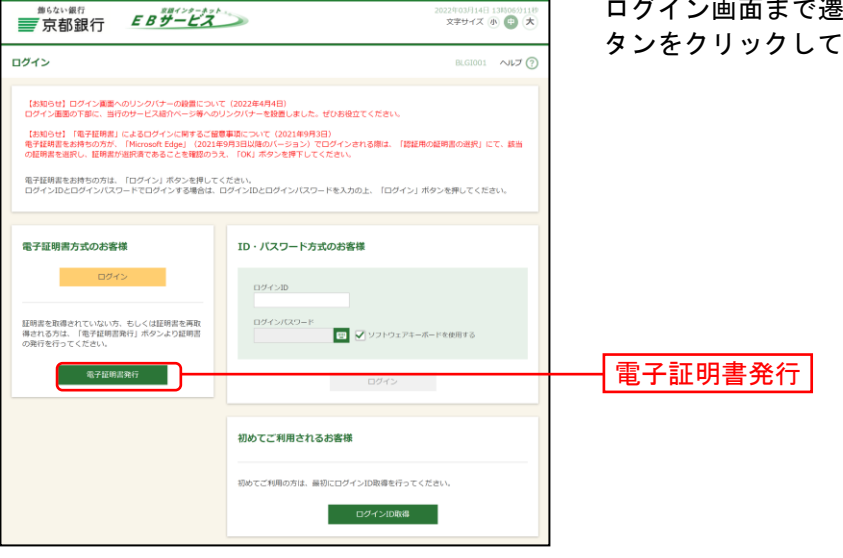

ログイン画面まで遷移したのち、「電子証明書発行」ボ タンをクリックしてください。

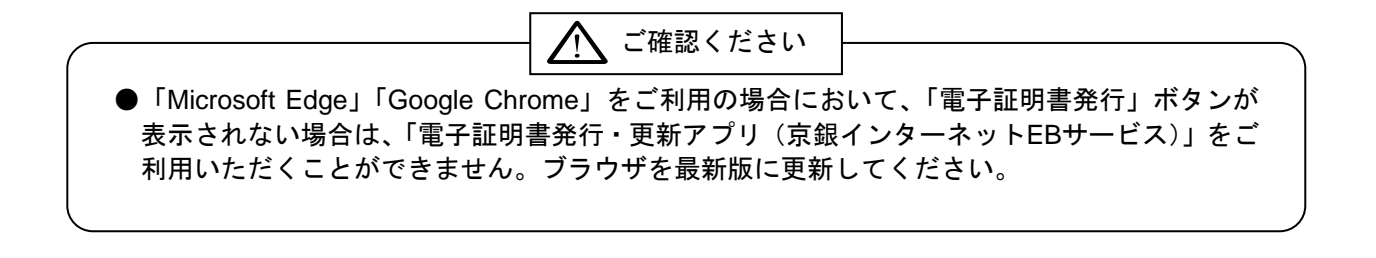

#### 手順**3** 証明書発行アプリのダウンロード

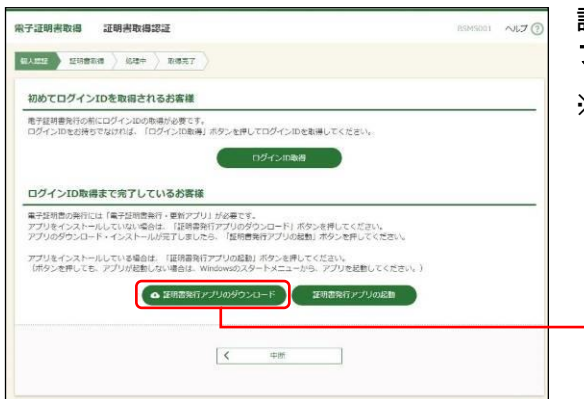

証明書取得認証画面が表示されますので、「証明書発行ア プリのダウンロード」ボタンをクリックしてください。

※「電子証明書発行・更新アプリ(京銀インターネットEB サービス)」がインストールされているパソコンをご利 用のお客さまは、アプリのインストールは不要です。 手順5 ([P21](#page-14-0)) にお進みください。

証明書発行アプリのダウンロード

### 手順**4** 証明書発行アプリのインストール

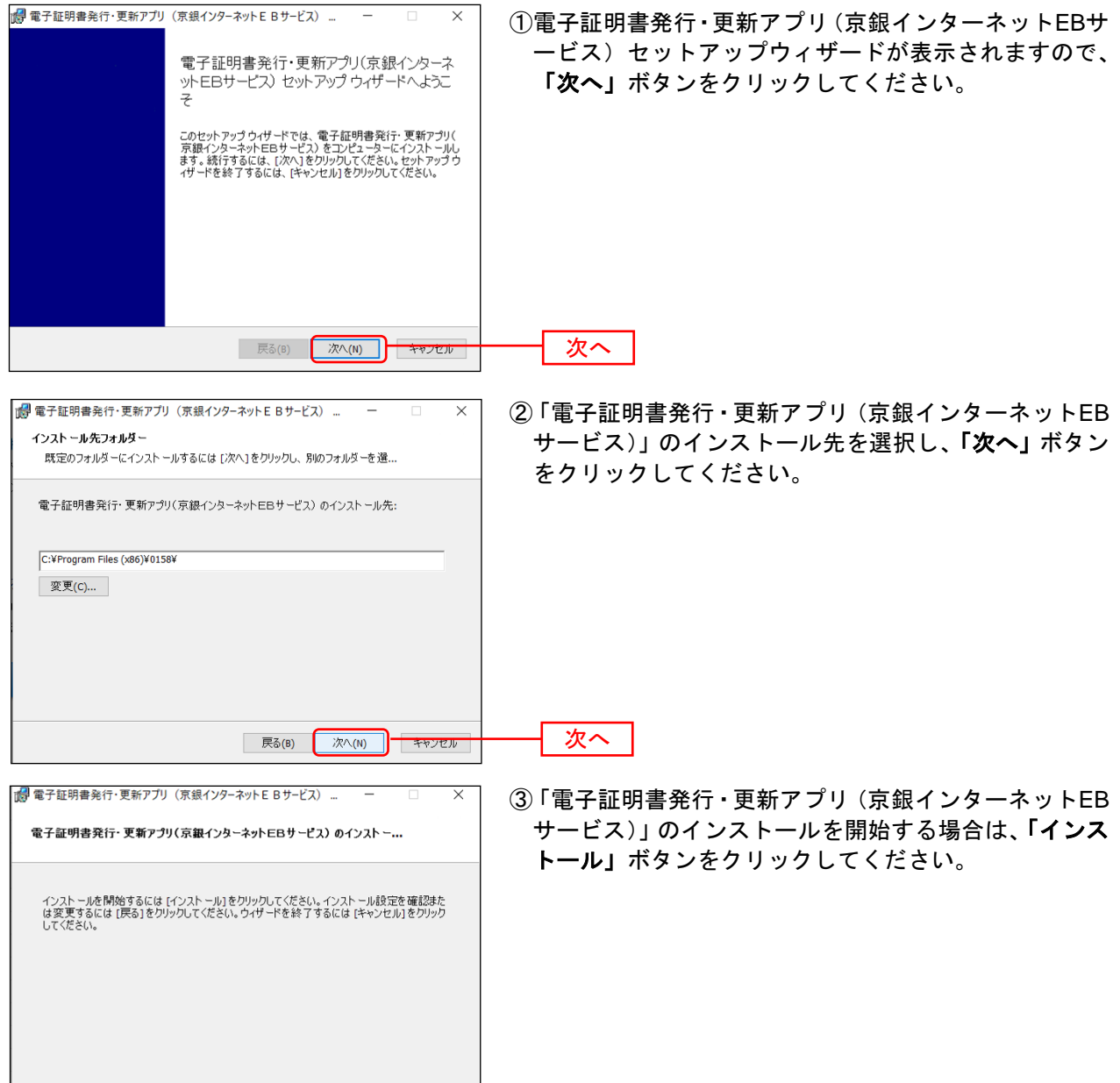

| 戻る(B) | インストール(I) | キャンセル

インストール

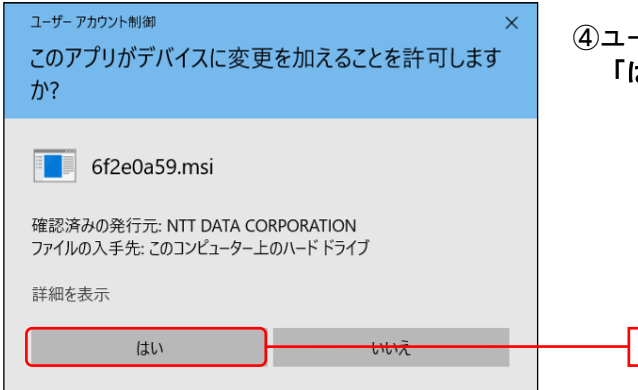

。<br>『【編】電子証明書発行・更新アプリ(京銀インターネットEBサービス) ...

状態

電子証明書発行・更新アプリ(京銀インターネットEBサービス)をインストール中

電子証明書発行・更新アプリ(京銀インターネットEBサービス) をインストールしています。しば<br>らくお待ちください。

④ユーザアカウント制御ダイアログが表示される場合は、 「はい」ボタンをクリックしてください。

⑤「電子証明書発行・更新アプリ(京銀インターネットEB サービス)」のインストールが開始されます。

はい

 $\times$ 

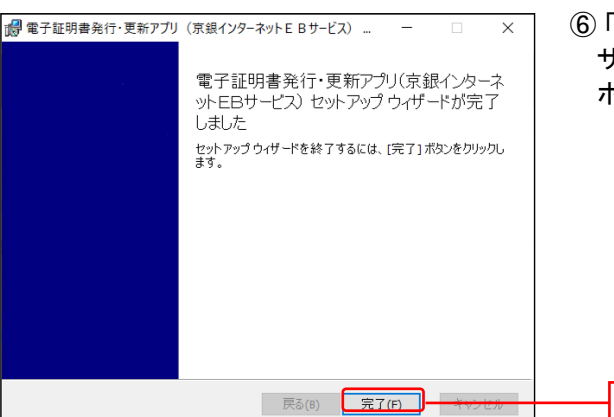

⑥「電子証明書発行・更新アプリ(京銀インターネットEB サービス)」のインストールを完了しましたら、「完了」 ボタンをクリックしてください。

⇒「完了」ボタンをクリックした場合は、手順5へお進みください。

| 戻る(B) | 次へ(N) | キャンセル |

⇒「電子証明書発行・更新アプリ(京銀インターネットEBサービス)」のインストールができない場合は、 「Microsoft Edge」でログイン画面を表示のうえ、手順8 ([P23](#page-16-0)) にお進みください。

完了

#### <span id="page-14-0"></span>手順**5** 証明書発行アプリの起動

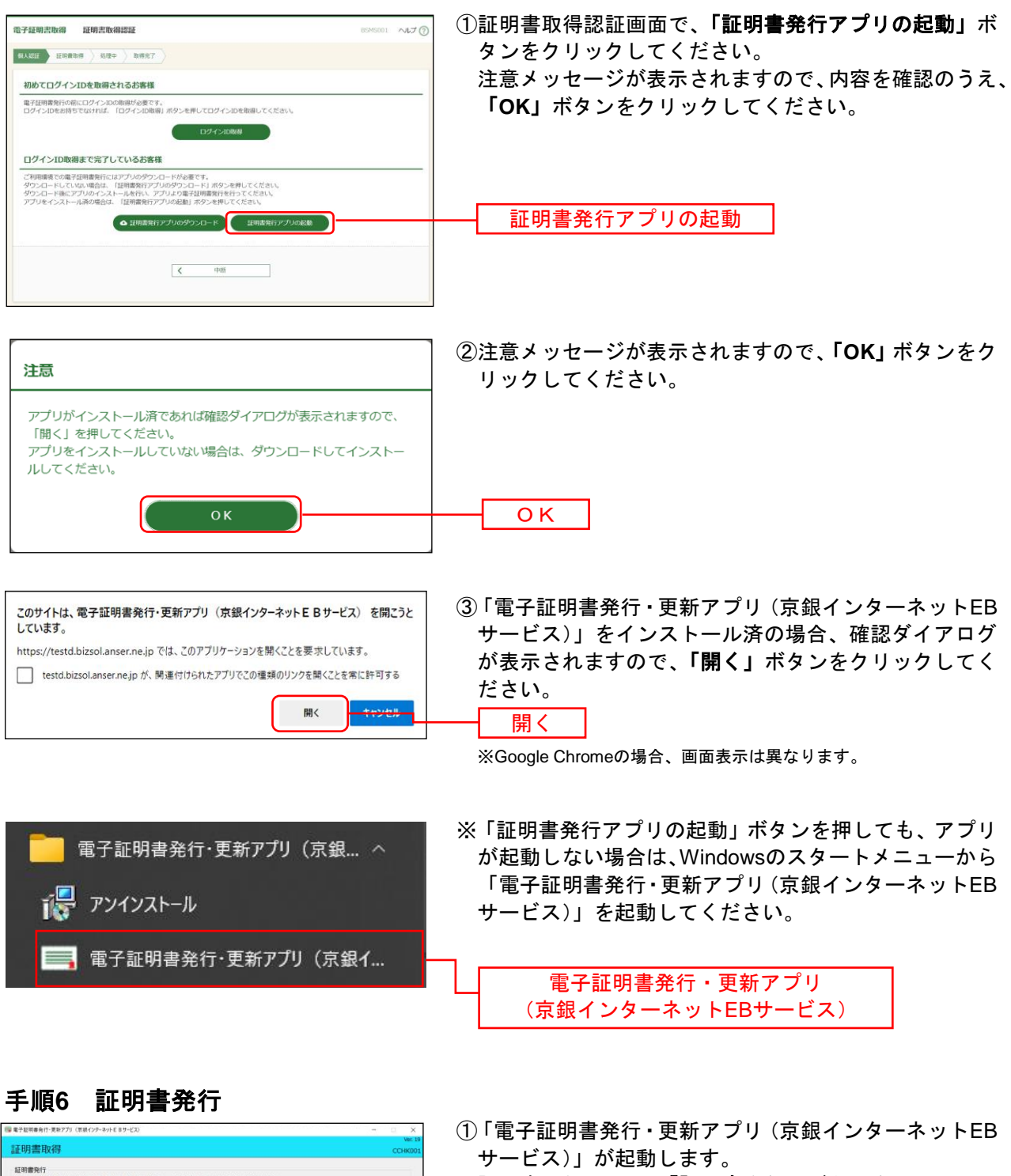

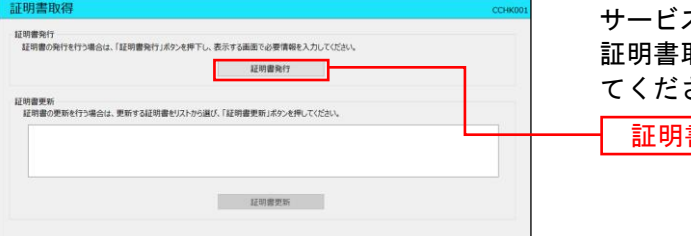

取得画面で、**「証明書発行」**ボタンをクリックし さい。 書発行

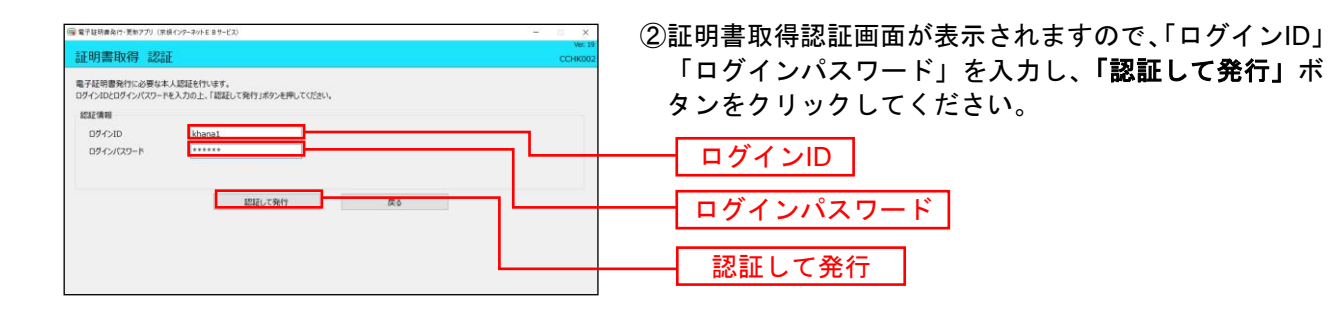

(<br/> 電子証明書発行·更新アプリ (京都インターネットEBサービス) 証明書取得 認証 電子証明書発行に必要な本人認証を行います。<br>ログインIDとログインパスワードを入力の上、「認証して発行」ボタンを押してください。 12271849  $D\mathcal{I} + \triangleright I\mathcal{D}$  $\begin{array}{c} \text{kham} \\ \text{...} \end{array}$ ログインパスワード ただいま処理中です。しばらくお待ちください。 認証して発行 戻る ③電子証明書の発行処理が開始されます。 (しばらくすると次画面に自動的に遷移します。)

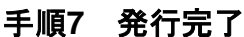

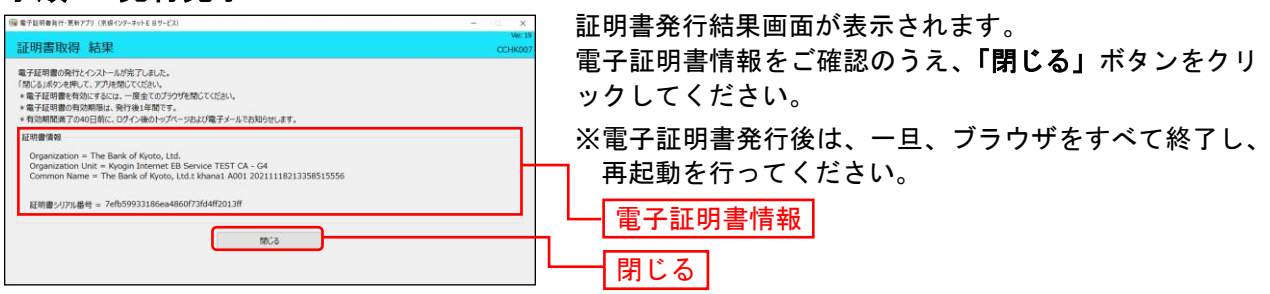

### <span id="page-16-0"></span><「証明書発行アプリ」をインストールできない場合>

#### 手順**8 IE**モード

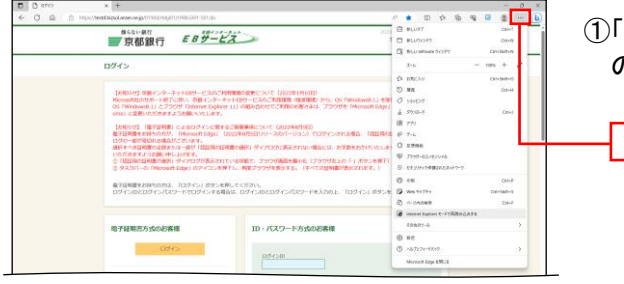

①「Microsoft Edge」でログイン画面が表示し、右上の「…」 のアイコンをクリックしてください。

…

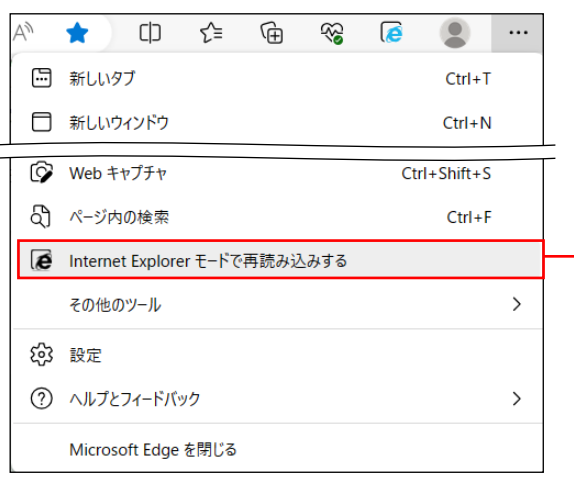

- ②「Internet Explorerモードで再読み込みする」をクリッ クしてください。(「Microsoft Edge」を「標準モード」 から「Internet Explorer (IE) モード」に切替えます。)
	- ※「Internet Explorerモードで再読み込みする」がメニュ ーに表示されない場合は、「設定」から「既定のブラ ウザー」を選択のうえ、「Internet Explorerモード(IE モード)でサイトの再読み込みを許可」を「許可」に 変更してください。

Internet Explorerモードで再読み込みする

# 手順**9** 電子証明書発行開始

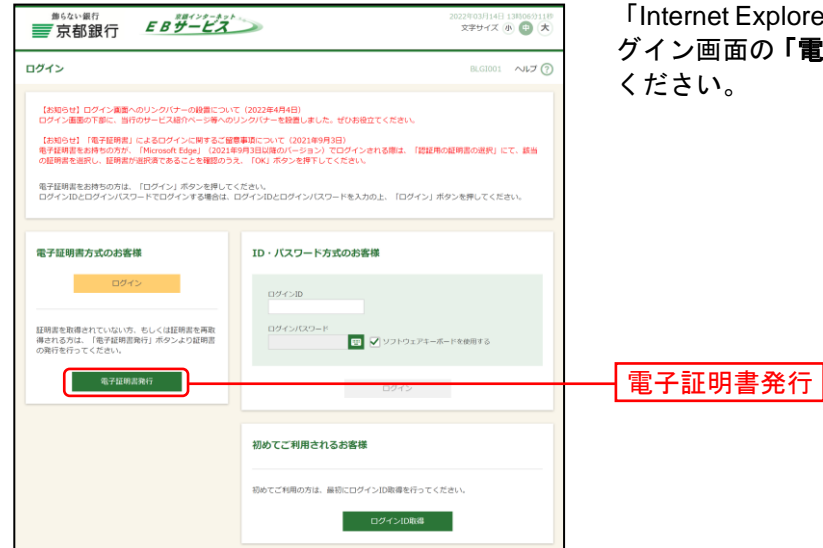

「Internet Explorer (IE) モード」への切替え完了後、ロ グイン画面の「電子証明書発行」ボタンをクリックして

#### 手順**10** 個人認証

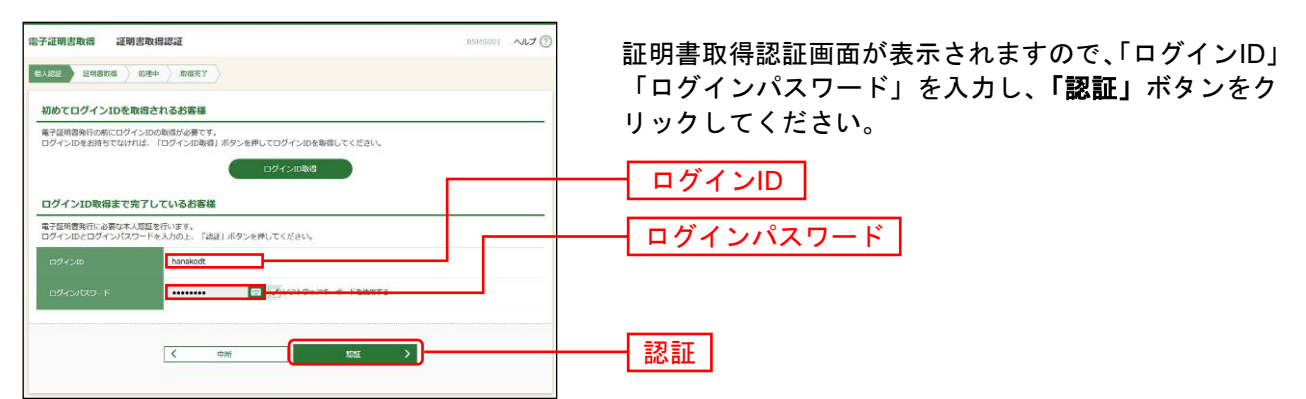

### 手順**11** 証明書発行

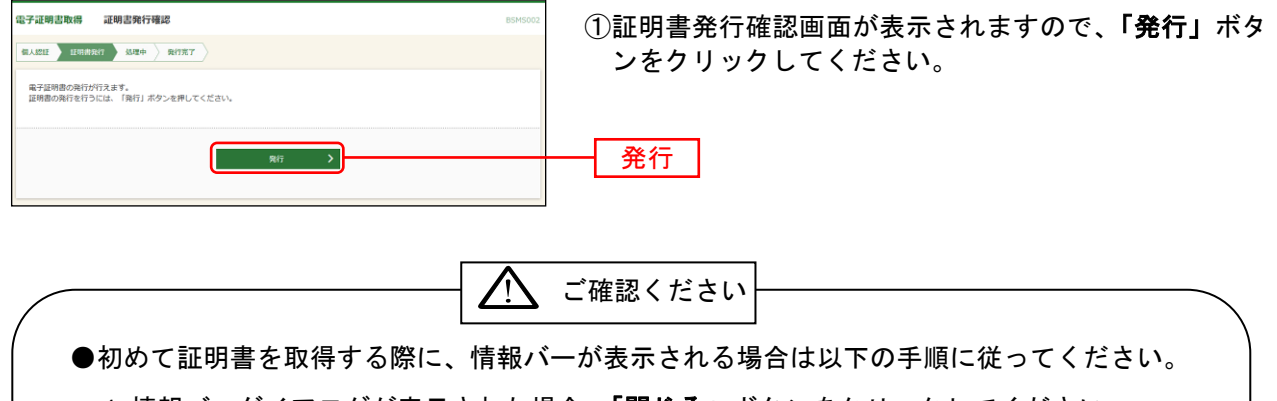

- 1.情報バーダイアログが表示された場合、「閉じる」ボタンをクリックしてください。
- 2.「このWebサイトは'Microsoft Corporation'からの'証明書コントロール'アドオンを 実行しようとしています。Webサイトとアドオンを信頼し、アドオンの実行を許可する にはここをクリックしてください」のメッセージをクリックし、メニューから「ActiveX コントロールの実行」をクリックしてください。
- 3.セキュリティ警告ダイアログが表示されますので、「実行する」ボタンをクリックしてく ださい。
- 4.証明書発行確認画面に戻り、「発行」ボタンをクリックしてください。

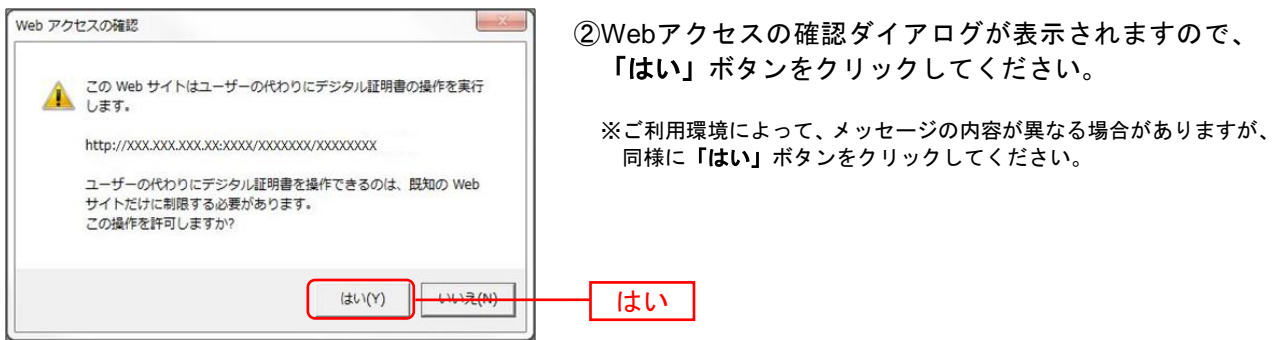

⇒「はい」ボタンをクリックした場合は、手順12へお進みください。

#### 手順**12** 処理中

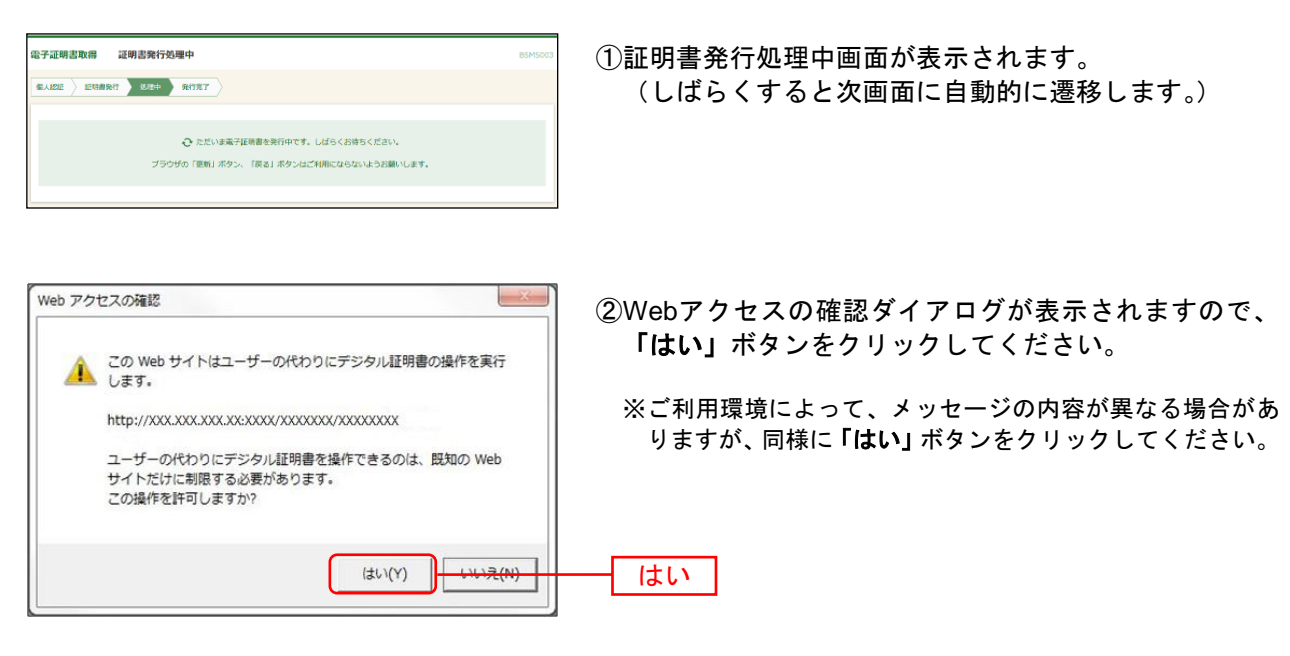

⇒「はい」ボタンをクリックした場合は、手順13へお進みください。

#### 手順**13** 発行完了

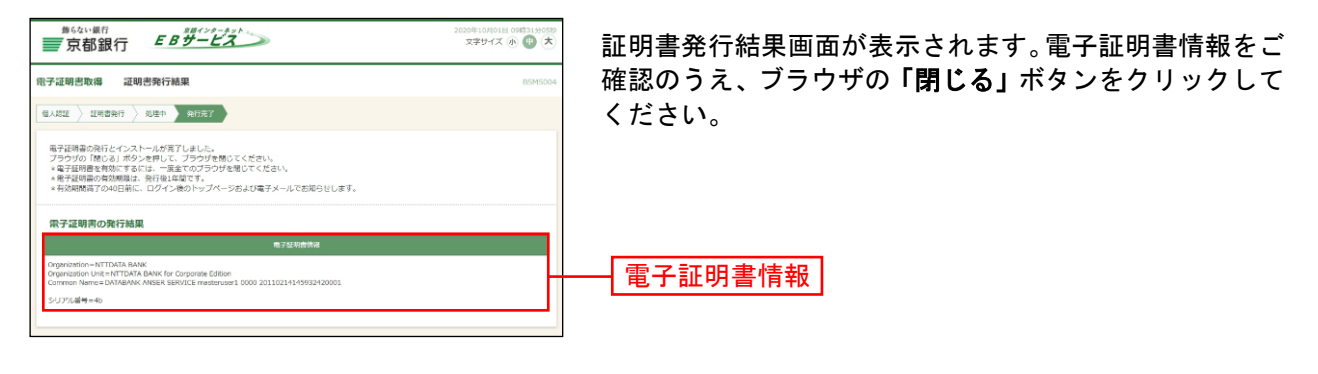

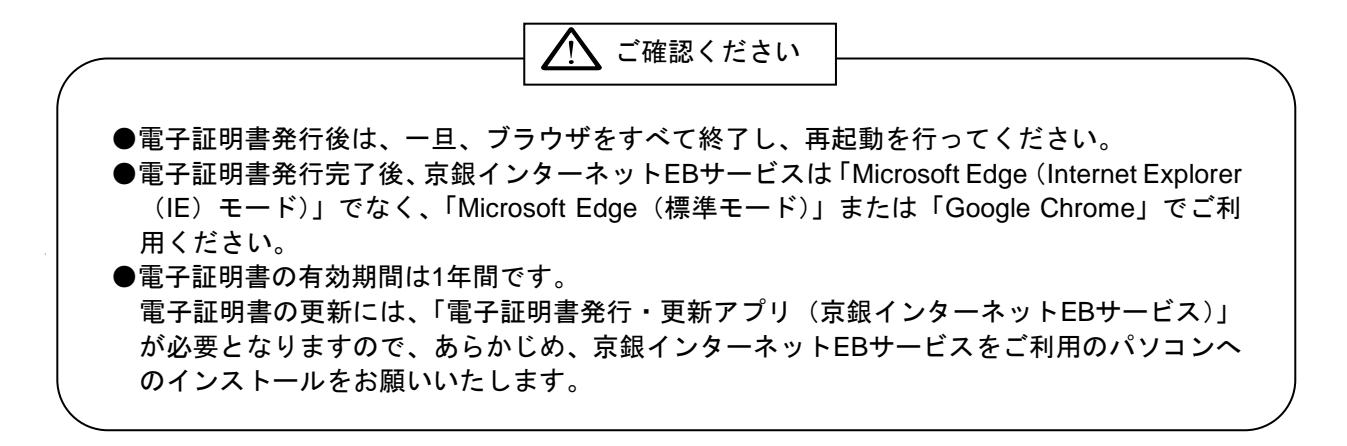